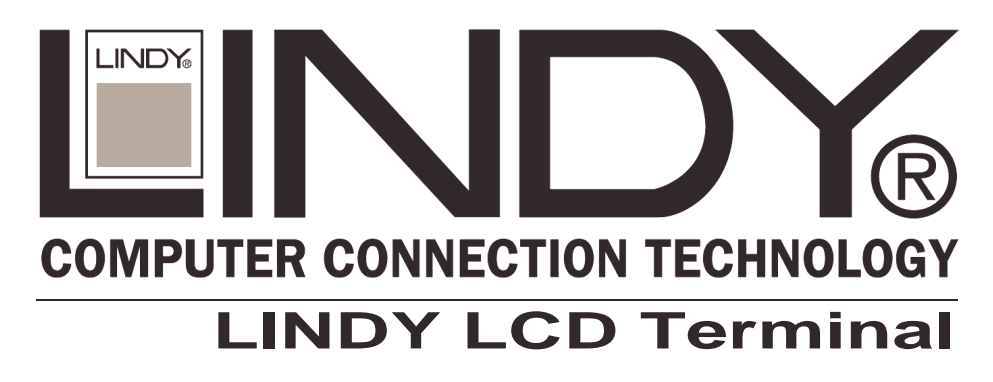

# **User Manual**

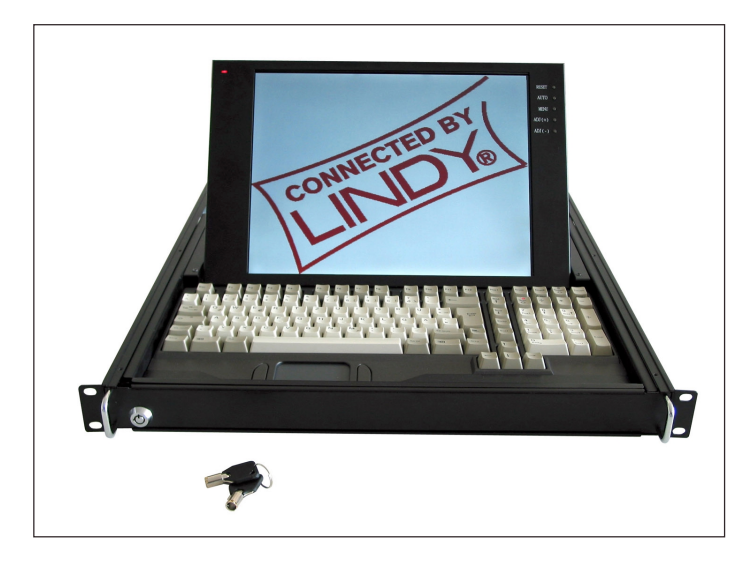

# LINDY Art.No. 21510 - 21515

## **www.LINDY.com**

### **Warning! Safety Precautions**

- In order to avoid the risk of fire or electric shock DO NOT expose the device to liquid or <sup>a</sup> high humidity environment.
- Operate the LCD only at temperatures between +5°C and +45°C.
- There are no user serviceable parts. Qualified specialists must carry out repairs only.
- The notes and instructions regarding this device must be observed.
- This device should always to be placed upon <sup>a</sup> solid horizontal surface.
- Only clean with neutral cleaning agents and <sup>a</sup> damp cloth. Do not use liquid cleaning agents or agents containing abrasives.
- To guarantee problem-free operation please ensure that there is sufficient ventilation to prevent any damage caused by overheating. Never obstruct or block the ventilation slots or other openings with objects, and do not position the device in any location where there is insufficient ventilation.

## **Features**

- 14.1" 1024 <sup>x</sup> 768 TFT LCD
- VGA, SVGA, and XGA video support.
- PS/2 touch pad.
- 105 keys mechanical switch keyboard
- Dimensions: Width 448mm <sup>x</sup> Height 44mm <sup>x</sup> Depth 590mm

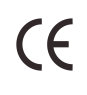

© LINDY ELECTRONICS LIMITED & LINDY-ELEKTRONIK GMBH - FIRST EDITION (AUG 2002)

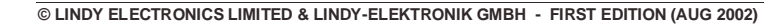

## **CONTENTS:**

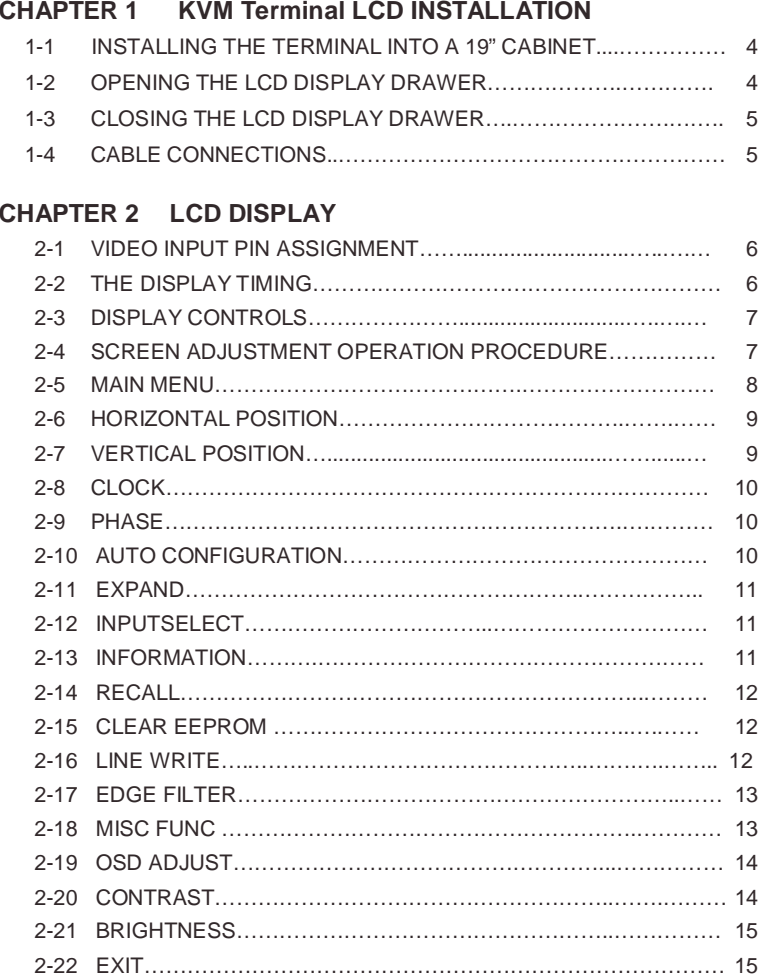

# **User Manual KVM Terminal LCD**

# **CHAPTER 1 KVM Terminal LCD INSTALLATION**

### **1-1 INSTALLING THE DRAWER INTO A 19" CABINET**

- 1. Fix the front side panel onto the front side of your 19" cabinet
- 2. Fix the screws in the back onto the rear side of your 19" Cabinet. The mounting rails may be adjusted to fit different cabinet depths between 600mm – 750 mm (If your cabinet depth is over 750mm then please contact us.)

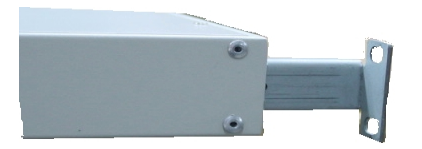

### **1-2 OPENING THE LCD DISPLAY DRAWER**

1. Turn the key clockwise to unlock the LCD/Keyboard drawer.

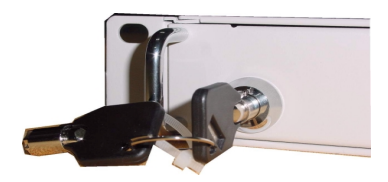

2. Gently slide the drawer forward out of the rack.

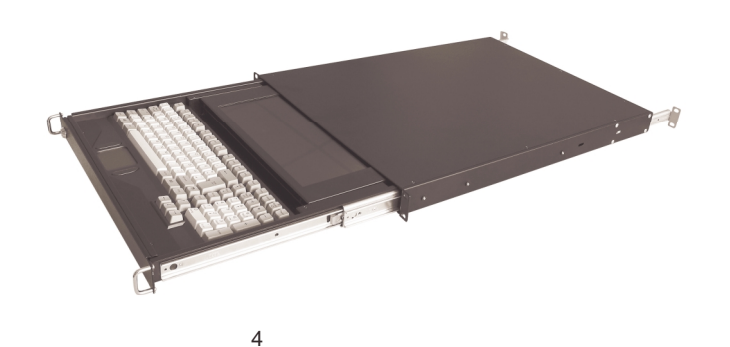

3. Carefully lift the LCD display into <sup>a</sup> suitable viewing position. Now gently slide the drawer back to a comfortableposition.

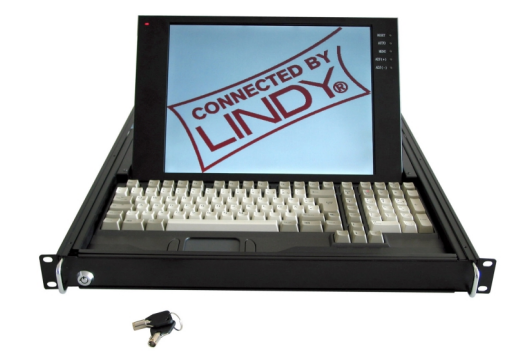

### **1-3 CLOSING THE LCD DISPLAY DRAWER**

- 1. To close the drawer pull the drawer forward, and gently fold down the display.
- 2. While pushing back on the drawer it will be necessary to press the two latches on either side of the rails. Thedrawer can now be pushed back into <sup>a</sup> closed position.

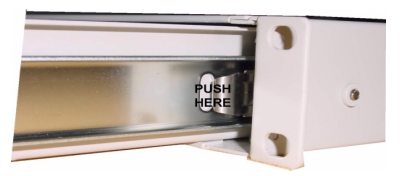

3. Turn the key in an anti-clockwise direction to lock the drawer.

### **1-4 Cable connections**

- 1. Make sure the Computer or KVM switch you are connecting is turned OFF!
- 2. Attach suitable cables to the control ports of your computer or KVM switch.

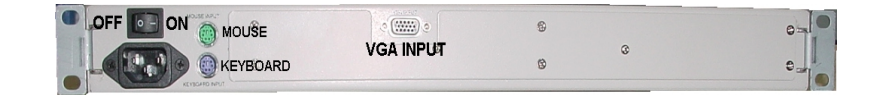

- 3. Plug the AC power cord.
- 4. Turn ON the power switch.
- 5. Turn on the connected PC or KVM switch

# **User Manual KVM Terminal LCD**

# **CHAPTER 2 LCD DISPLAY**

2-1 Video Input Pin Assignment

The KVM Terminal LCD uses <sup>a</sup> standard DDC compatible 15-pin VGA connector.

## 2-2 The Display Timing

Applicable video timing:

The following table lists the display modes best suited for use with the LCD display. If you choose <sup>a</sup> video mode which is not listed then this may result in an unsatisfactory picture.

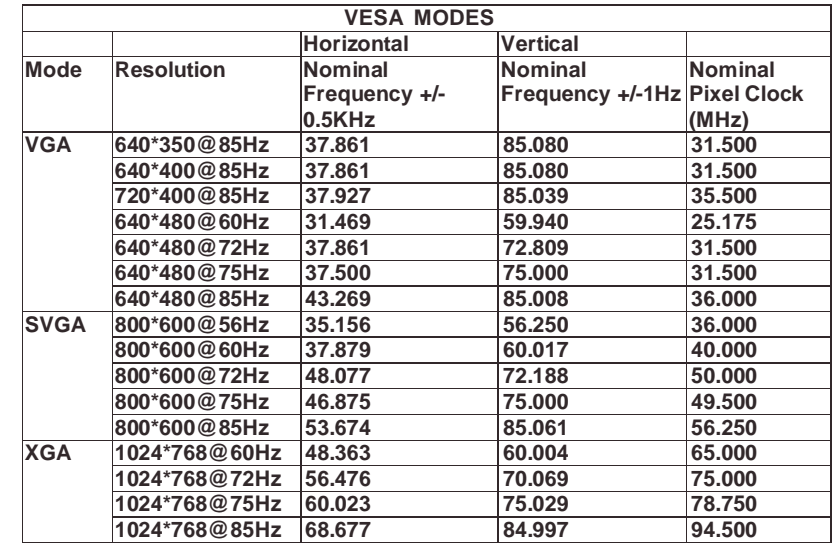

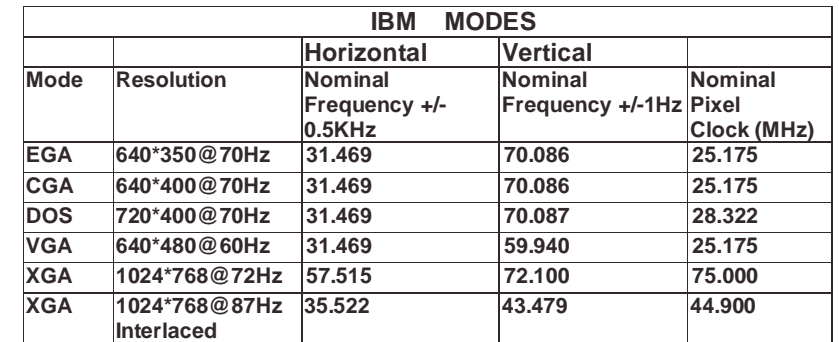

## **2-3 The Display Controls**

## **Display Controls**

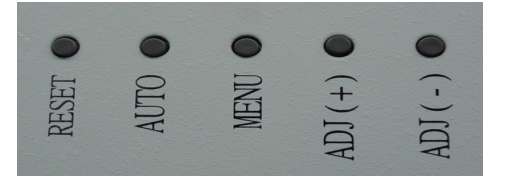

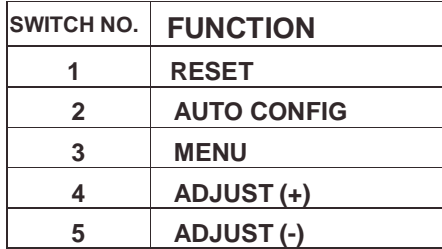

- 1 Reset: Hardware Reset
- 2 Auto: Auto adjusts the image.
- 3 Menu: Enter the OSD adjust menu and select the menu.
- 4 Adjust (+): To scroll up in menu or to increase value of selected item.
- 5 Adjust (-): To scroll down in menu or to decrease value of selected item.

## **2-4 Screen Adjustment Operation Procedure**

**1. Entering the screen adjustment**

Push the 3 button once to display the main menu of the screen adjustment.

**2. Entering the settings**

Use the Adjust (+) and Adjust (-) buttons to select the desired setting icon and push the 3 button to enter sub-menu.

### **3. Change the settings**

After the sub-menu appears, use the Adjust (+) and Adjust (-) buttons to change the setting values.

**4. Save**

After finishing the adjustment, select exit icon button to exit and set save "yes", and then push  $3$  to save.

### **5. Return & Exit the main menu**

To go back to the previous menu or exit the screen adjustment, push the  $\overline{3}$  button and select exit icon to exit the main menu.

# **User Manual KVM Terminal LCD**

## **2-5 Main Menu**

The OSD main menu is displayed on screen when  $\overline{3}$  key is pressed. The OSD menu is <sup>a</sup> combination of graphic and text display. The bottom line of the main menu shows the current selected or active menu item.

The adjust (+) and adjust (-) keys are used to scroll through items within the menu. The selected item is highlighted as the scrolling move along. The  $\boxed{3}$  key is used to close the sub-menu.

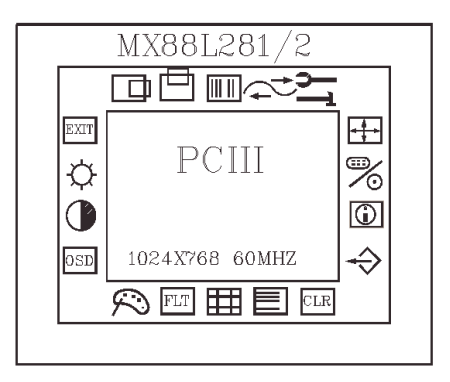

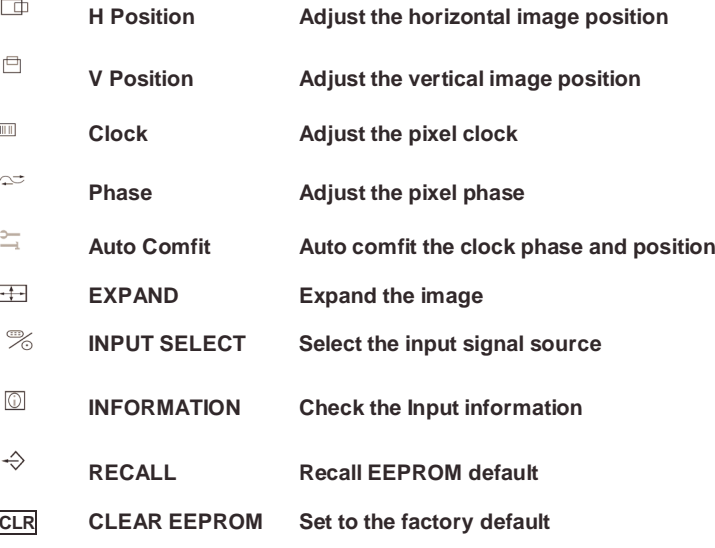

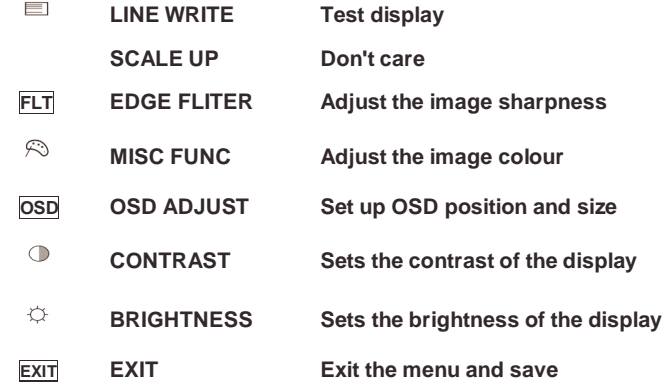

## **2-6 Horizontal Position**

The item "H-Position" is used to adjust the horizontal image position. A slider with current value is displayed. The range of the horizontal position adjustment value is 0 to 250.

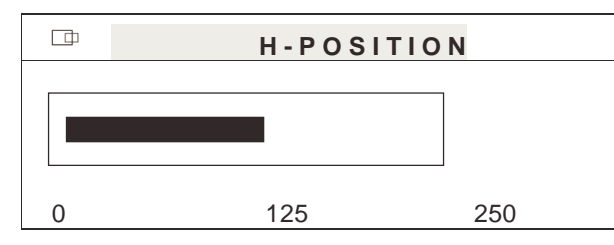

## **2-7 Vertical Position**

The item "V-Position" is used to adjust the vertical image position. A slider with current value is displayed. The range of vertical position adjustment value is 0 to 31.

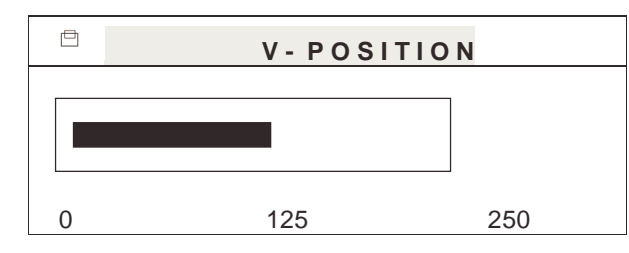

# **User Manual KVM Terminal LCD**

## **2-8 Clock**

The item "Clock" is used to adjust the number of clocks (pixels) per line (sample per line). A slider with current value is displayed.

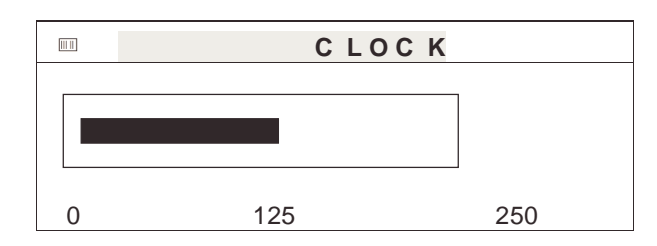

## **2-9 Phase**

The item "Phase" is used to adjust the ADC sample pixel clock. A slider with current value is displayed. The range of phase adjustment value is 0 to 31 for 0 to 360 degrees.

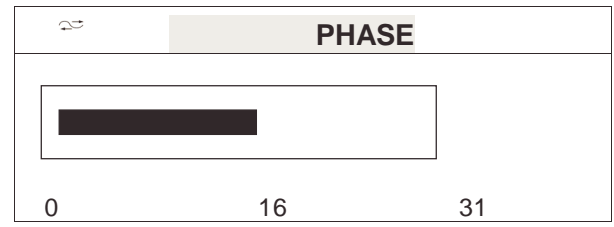

## 2-10 **Auto Configuration**

The main menu item "Auto config" is used to perform automatic configuration of the phase, clock, colour, vertical and horizontal position. Select sub-menu "Auto adjust" to adjust phase, clock, colour and position. Select "Auto tracking" to adjust phase and clock. Select "Auto position" to adjust horizontal and vertical position. Select "Auto gain" to adjust colour.

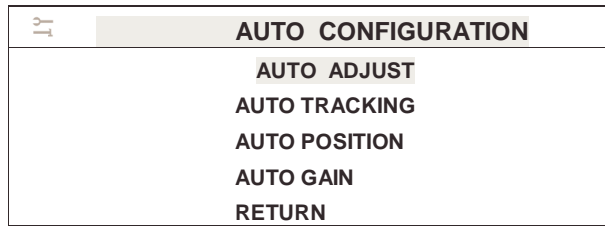

## **2-11 Expand**

The main menu "Expand" is used to adjust display size, select the sub-menu, zoom "In/Out" to adjust the display size from -15 to 15.

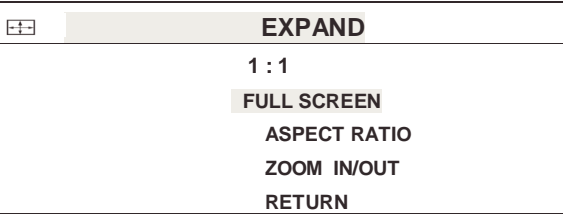

### **2-12 Input Select**

Please select to sub-menu "VGA"

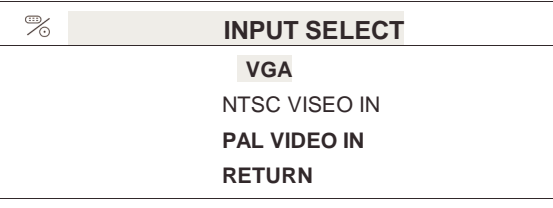

## **2-13 Information**

This item displays VGA Input information.

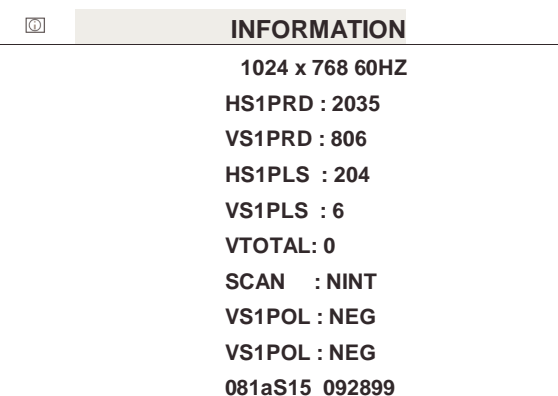

# **User Manual KVM Terminal LCD**

### **2-14 Recall**

The item "Recall" is used to set the LCD to the default values. "Yes" sets the horizontal, vertical, phase, clock to default values.

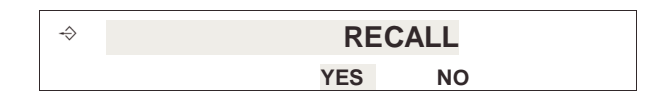

## **2-15 Clear EEPROM**

 The item "Clear EEPROM" is used to set the EEPROM to factory default.

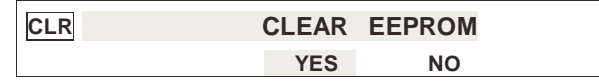

## **2-16 Line Write**

This item is used to display colour bar, dot, cross line and H pattern.

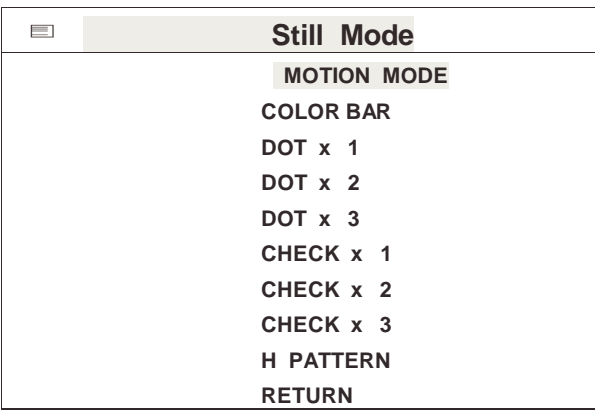

## **2-17 Edge Filter**

The main item "Edge Filter" is used to adjust the sharpness of the display. The range of the adjustment is -63 to 63.

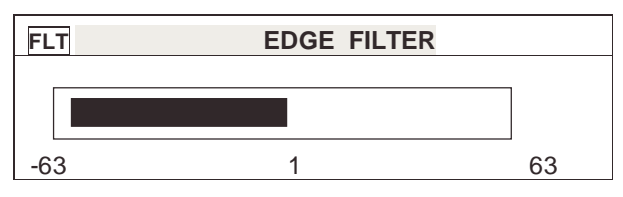

## **2-18 MISC FUNC**

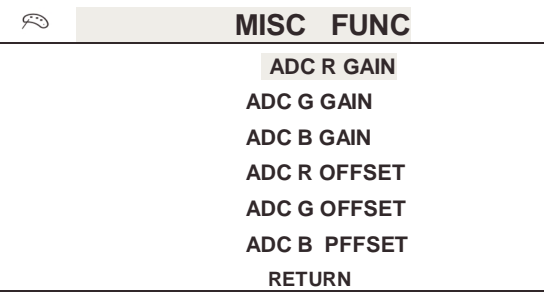

ADC R GAIN (Analog / Digital Converter Gain Settings) The item "ADC R GAIN" is used to adjust the gain of red channel in ADC. The range of the adjustment value is 0 to 255.

### ADC G GAIN

 The item "ADC G GAIN" is used to adjust the gain of green channel in ADC. The range of he adjustment value is 0 to 255.

### ADC B GAIN

 The item "ADC B GAIN" is used to adjust the gain of blue channel in ADC. The range of the adjustment value is 0 to 255.

### ADC R OFFSET

 The item " ADC R OFFSET" is used to adjust the offset of red channel in ADC. The range of the adjustment value is 0 to 63.

### ADC G OFFSET

The item "ADC G OFFSET" is used to adjust the off set of green channel in ADC. The range of the adjustment value is 0 to 63.

### ADC B OFFSET

 The item "ADC B OFFSET" is used to adjust the off set of blue channel in ADC. The range of the adjustment value is 0 to 63.

# **User Manual KVM Terminal LCD**

**2-19 OSD Adjust**

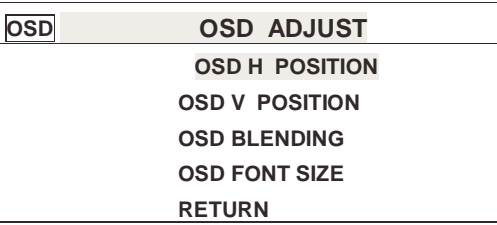

#### OSD H Position

The item "OSD H Position" is used to adjust the OSD menu horizontal position. The range of the adjustment value is 0 to 255.

### OSD V Position

The item "OSD V Position" is used to adjust the OSD menu vertical position. The range of the adjustment value is 0 to 255.

### OSD Blending

The item "OSD Blending" is used adjust the appearance of the OSD menu. There are four steps for selection.

### OSD Font Size

The item "OSD Font Size" is used adjust the size of the OSD menu. There are four steps for selection.

## **2-20 Contrast**

The main menu item "Contrast" is used to adjust the contrast of the panel. A slider with current contrast value is displayed. The range of contrast adjustment value is 0 to 255.

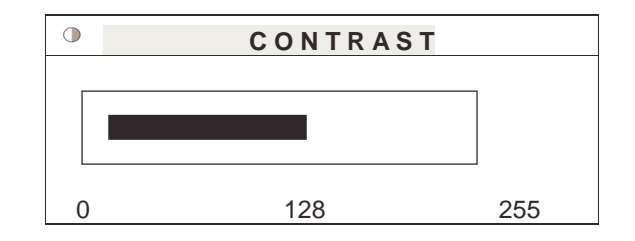

### **2-21 Brightness**

The main menu item "Brightness" is used to adjust the brightness of the panel. A slider with current brightness value is displayed. The range of brightness adjustment value is 0 to 255.

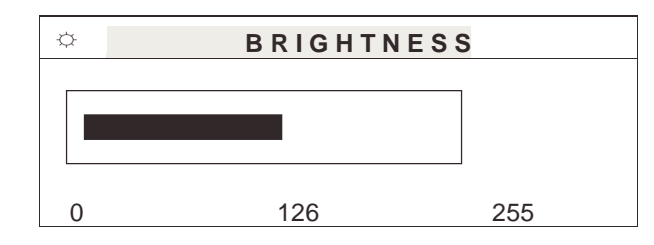

## **2-22 EXIT**

Exit the menu and save.

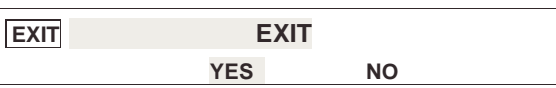

# **RadioFrequency Energy, Certifications**

Shielded cables must be used with this equipment to maintain compliance with radio frequency energy emission regulations and ensure <sup>a</sup> suitably high level of immunity to electromagnetic disturbances.

#### **European EMC directive 89/336/EEC CE statement**

This equipment complies with the requirement for CE mentioned in the European Directive and Standards EN55022 and EN55024. This equipment has been tested and found to comply with the limits (for <sup>a</sup> class B computing device) in accordance with the specifications in the European Standard EN55022. These limits are designed to provide reasonable protection against harmful interference. This equipment generates, uses and can radiate radio frequency energy and if not installed and used in accordance with the instructions may cause harmful interference to radio or television reception. However, there is no guarantee that harmful interference will not occur in <sup>a</sup> particular installation. If this equipment does cause interference to radio or television reception, which can be determined by turning the equipment on and off, the user is encouraged to correct the interference with one or more of the following measures: (a) Reorient or relocate the receiving antenna. (b) Increase the separation between the equipment and the receiver. (c) Connect the equipment to an outlet on <sup>a</sup> circuit different from that to which the receiver is connected. (d) Consult the supplier or an experienced radio / TV technician for help.

**FCC Compliance Statement (United States)**

This equipment has been tested and found to comply with part 15 of FCC rules. Operation is subject to the following two conditions: (1) This device may not cause harmful interference.

 This device must accept any interference received. Including interference that may cause undesired operation.

#### **Canadian Department of Communications RFI statement**

This equipment does not exceed the class B limits for radio noise emissions from digital apparatus set out in the radio interference regulations of the Canadian Department of Communications.

**Le présent appareil numérique <sup>n</sup>'émet pas de bruits radioélectriques dépassant les limites applicables aux appareils numériques de la classe A prescrites dans le règlement sur le brouillage radioélectriques publié par le ministère des Communications du Canada**

 $\epsilon$ 

Free Manuals Download Website [http://myh66.com](http://myh66.com/) [http://usermanuals.us](http://usermanuals.us/) [http://www.somanuals.com](http://www.somanuals.com/) [http://www.4manuals.cc](http://www.4manuals.cc/) [http://www.manual-lib.com](http://www.manual-lib.com/) [http://www.404manual.com](http://www.404manual.com/) [http://www.luxmanual.com](http://www.luxmanual.com/) [http://aubethermostatmanual.com](http://aubethermostatmanual.com/) Golf course search by state [http://golfingnear.com](http://www.golfingnear.com/)

Email search by domain

[http://emailbydomain.com](http://emailbydomain.com/) Auto manuals search

[http://auto.somanuals.com](http://auto.somanuals.com/) TV manuals search

[http://tv.somanuals.com](http://tv.somanuals.com/)